## LES ETAPES DE TRAITEMENT D'UNE IMAGE ASTRO

*L'ordre des étapes est différent selon que l'on a à traiter une seule image ou plusieurs images à empiler.*

Si une seule image …

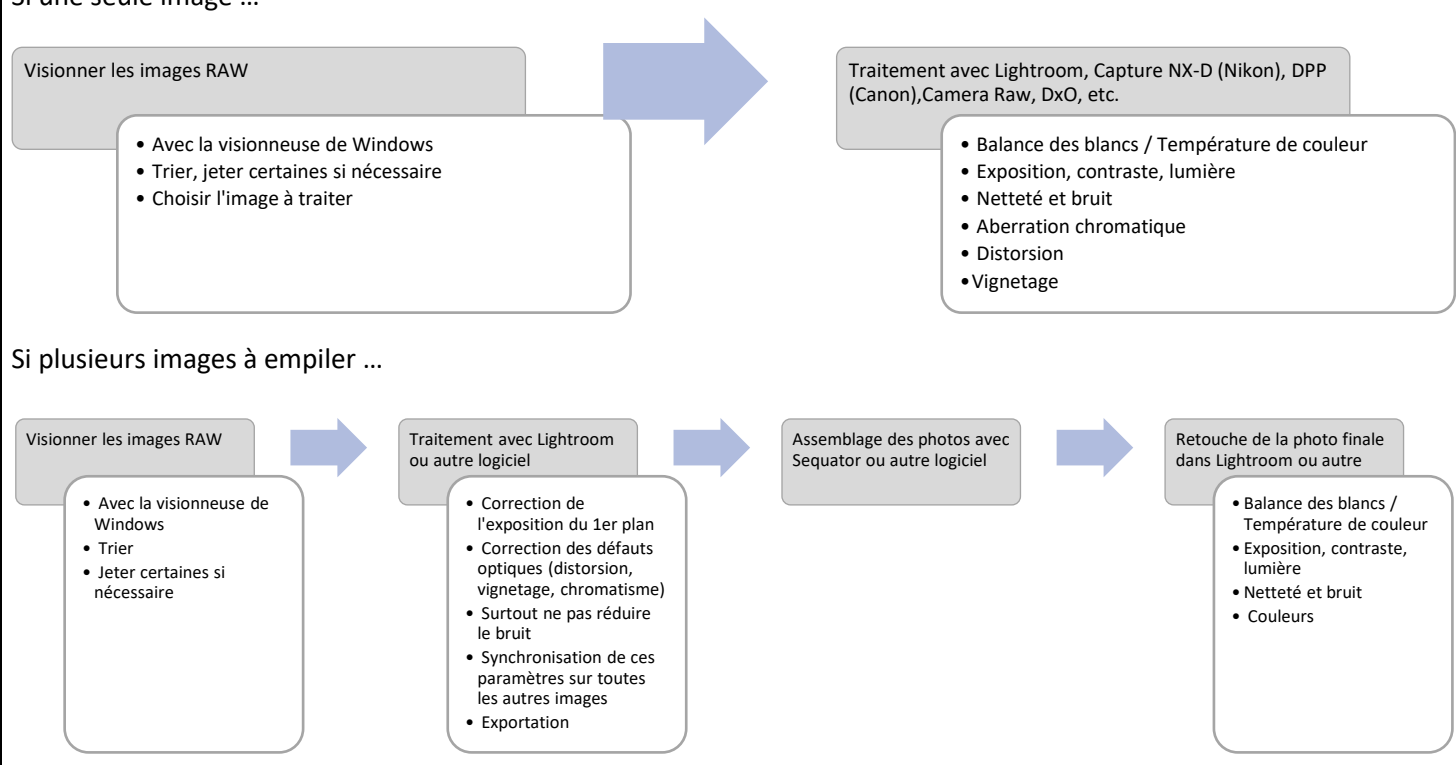

Quelques précisions à respecter dans les 2 cas …

- a. Respecter l'ambiance de la prise de vue.
- b. Ne pas mettre le ciel systématiquement bleu.
- c. Ne pas trop saturer les couleurs.
- d. Ne pas laisser un vignettage trop important.
- e. Ne pas mettre trop de clarté, de contraste.
- f. Ne pas mettre trop de netteté.
- g. Ne pas rajouter des éléments.

## TRAITEMENT DES IMAGES RAW AVEC LIGHTROOM

- 1. Charger l'image dans le logiciel (importation) puis cliquer dessus et activer l'onglet « Développement » (en haut, à droite).
- 2. Balance des blancs / Température de couleur
	- a. En principe la photo a été prise avec le réglage « Lumière naturelle », soit une température de couleur entre 5500 et 5600 K (Kelvin).
	- b. En présence de pollution lumineuse, le ciel va cependant prendre une couleur orangé peu esthétique.
	- c. Pour corriger cette teinte désagréable, choisir, dans le panneau « Réglages de base », encadré « Balance des blancs(BB) », une température plus basse, par exemple réglage « Tungstène » ou « Fluorescent » ou personnalisée en utilisant le curseur « Température ».

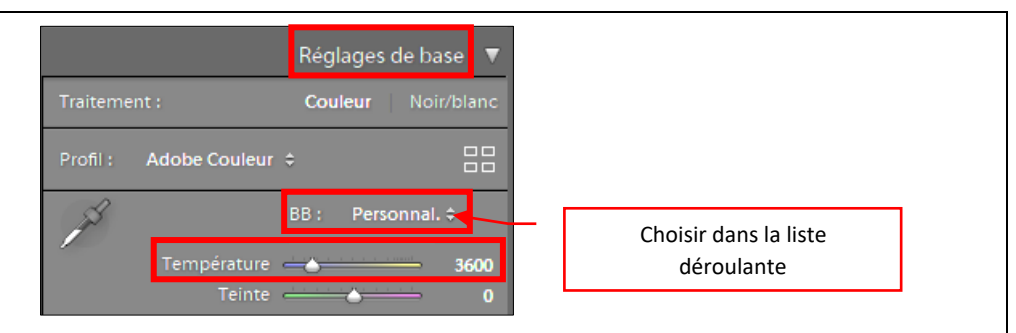

## 3. Exposition, contraste, lumière

- a. Il s'agit d'ajuster les réglages pour obtenir une photo où le ciel ne sera pas complètement noir, où les objets brillants seront peu ou pas surexposés.
- b. Dans le panneau « Réglages de base », encadré « Tonalité », jouer avec les curseurs « Exposition », « Contraste », « Hautes lumières », « Ombres », « Blancs » et « Noirs »
	- Le curseur « Exposition » ajoute de la lumière, si on tire vers la droite. Il agit sur la totalité de la photo. Pas plus de 1 ou 1,5 !
	- Le curseur « Contraste » permet de régler l'écart de luminosité entre les parties claires et les parties sombres de la photo. En tirant le curseur vers la droite, on augmente le contraste : les parties claires de la photo deviennent plus claires, les parties sombres plus sombres. Comme le précédent, ce curseur agit sur la totalité de la photo.

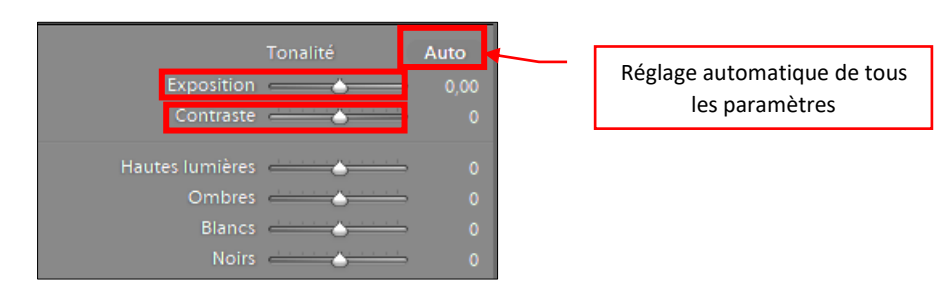

Pour n'agir que sur certaines zones, il vaut mieux utiliser les 4 curseurs « Hautes lumières », « Ombres », « Blancs » et « Noirs ».

- Le curseur « Hautes lumières » agit sur les parties les plus lumineuses de la photo, le curseur « Ombres » agit sur les moins lumineuses. En tirant le curseur vers la droite, on augmente la quantité de lumière de la zone correspondante, vers la gauche, on la diminue.
- Le curseur « Noirs » permet de régler la luminosité en dessous de laquelle il n'y aura plus de détail. Tout sera noir uniforme, le curseur « Blancs » définit la luminosité au-dessus de laquelle tout sera blanc uni (c'est-à-dire cramé !).
- Remarque pour obtenir le réglage optimal : maintenir enfoncée la touche « Alt » du clavier, tout en utilisant les curseurs « Exposition », « Hautes lumières », « Ombres », « Blancs », « Noirs ». La photo disparait, laissant place à quelque chose de complètement blanc ou complètement noir, ce qui permet de savoir s'il y a des zones complètement noires ou complètement blanches dans lesquelles il n'y a aucun détail.

Remarque : la courbe de tonalité est très utile pour donner un contraste plus important dans le ciel : créer une courbe en S.

- 4. Netteté et bruit
	- a. Il y a 2 types de bruit, dus en partie à des valeurs iso trop élevées et à la température du capteur.
		- le bruit de luminance qui fait apparaitre des pixels plus foncés ou plus clairs, ce qui donne une texture granuleuse plus ou moins visible.
		- le bruit de chrominance, qui fait apparaitre des pixels de couleurs.
	- b. Effectuer un zoom important (clic sur l'image), pour évaluer le bruit de chrominance et de luminance.
- c. Dans le panneau « *Détails* », encadré « Réduction du bruit », utiliser, si nécessaire, le curseur « Couleur » pour diminuer la chrominance et le curseur « luminance » pour la luminance. Bien zoomer sur l'image pour voir le rendu. Très souvent, il faut mettre la luminance moins forte que la chrominance.
- d. Il faut trouver un équilibre entre une bonne réduction du bruit et une légère accentuation des détails (panneau « Détails », encadré « Netteté », curseurs « Gain », « Rayon », « Détail ». Si on force trop sur …
	- la réduction du bruit, l'image est lissée,
	- l'accentuation des détails, on ajoute du bruit de luminance.
	- Il vaut mieux une image avec un peu de bruit qu'une image lissée.

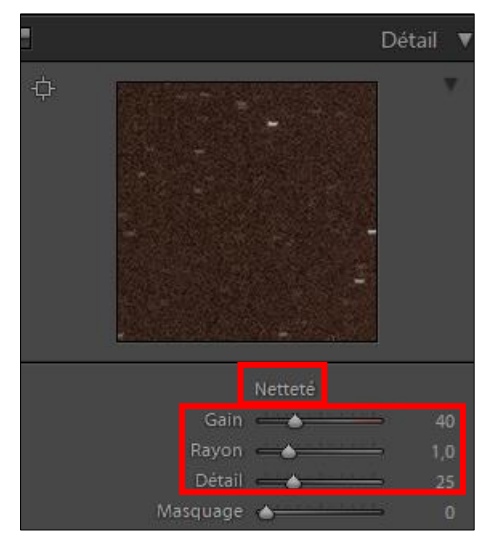

- 5. Aberration chromatique : liseré coloré bleu, orange autour des étoiles dû au fait que tous les rayons lumineux ne convergent pas au même endroit (fonction de leur couleur / longueur d'onde).
	- a. Sur un objectif photo, pour le réduire, fermer le diaphragme d'1 ou 2 crans.
	- b. Peut aussi se réduire au traitement de la façon suivante : dans le panneau « Correction de l'objectif », cocher la case « Supprimer l'aberration chromatique ».

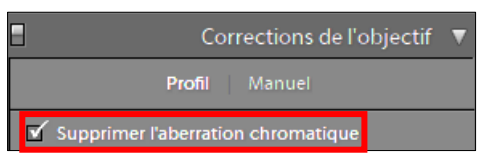

- 6. Distorsion : les lignes droites sont transformées en lignes courbes. La plupart des objectifs grands-angles présentent ce défaut. Si l'image présente des lignes droites bien visibles (horizon par exemple, bâtiments, etc.), activer la correction de distorsion.
	- a. Dans le panneau « Correction de l'objectif », cocher la case « Activer le profil de correction », définir le « Profil d'objectif » : marque, modèle et profil.
	- b. Régler ensuite la valeur de la distorsion en utilisant le curseur.
	- c. Attention cependant, car cette option fait perdre un peu de champ en périphérie.

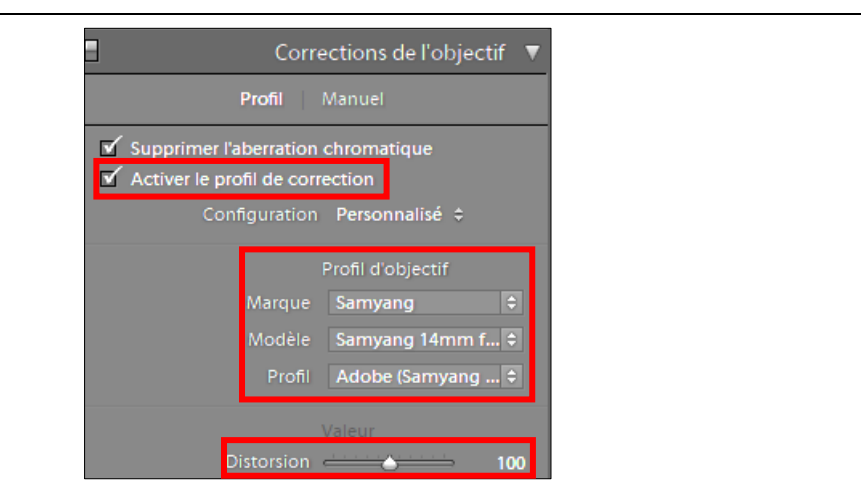

- 7. Vignetage : c'est un assombrissement de l'image sur les bords et les angles. Si on active cette correction, cela augmente la luminosité de la partie périphérique de l'image, donc le bruit …
	- a. Dans le panneau « Correction de l'objectif », après avoir activé le « Profil de correction » et défini le « Profil d'objectif », régler la valeur du vignetage en utilisant le curseur.

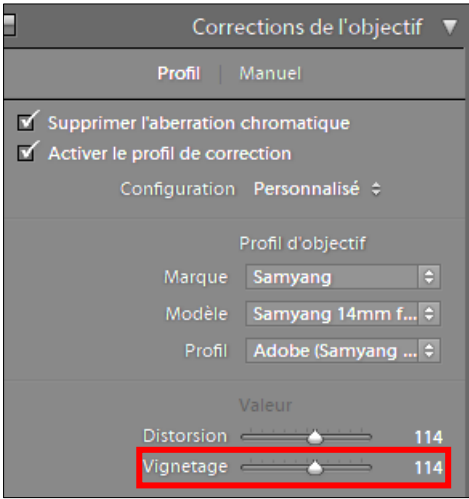

## 8. Saturation, vibrance

- a. Dans le panneau « Réglages de base », encadré « Présence », utilise le curseur. « Saturation » pour modifier la saturation des couleurs. Si on augmente la saturation, les couleurs sont vives et intenses, ternes et grises si on la diminue. Le curseur agit sur la totalité de la photo.
- b. Dans le panneau « Réglages de base », encadré « Présence », utilise le curseur. « Vibrance » qui agit aussi sur la saturation des couleurs, autre que les orangés et rouges.
- 9. Retouches finales : les réglages de tonalité, couleur, netteté peuvent être appliquées à une partie de l'image seulement. C'est la manière de les appliquer qui diffère. On peut ainsi augmenter l'exposition à un endroit précis, diminuer les hautes lumières à un autre, etc. mais attention, cela ne doit pas se voir, il faut manier avec finesse et précision !
	- a. Cliquer sur le pinceau de retouche **de merceur de la panissipane**, sous l'histogramme. Un panneau de réglage s'affiche, en dessous.
	- b. Modifier la taille du pinceau avec la molette de la souris ou avec le curseur dans le panneau « Pinceau ».
	- c. Modifier le contour progressif (c'est-à-dire la douceur d'application de la retouche).
	- d. Modifier le *débit* (c'est-à-dire l'opacité du pinceau).

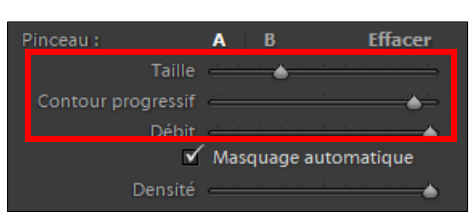

- e. Sur l'image, « peindre » avec la souris la zone à modifier.
- f. Modifier les différents curseurs de réglage qui se trouvent dans le panneau « Effet » pour ajuster la zone « peinte » de l'image.
- g. Valider en cliquant sur le bouton « Terminé »

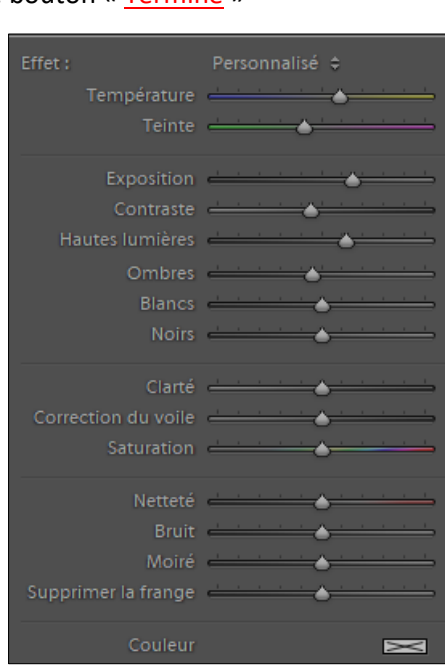

Il sera par exemple ainsi possible de …

- réduire la pollution lumineuse avec une exposition / haute lumière, plus faible localement,
- Augmenter la luminosité des zones sombres ou accentuer les ombres,
- Augmenter la luminosité de quelques éléments du ciel (nébuleuses, Voie lactée, etc.),
- Mettre en avant un élément en augmentant sa luminosité.

*HELIOS ASTRONOMIE – Astrophotographie 2022 - 2023 – Atelier 3 Page 5 / 5 Document réalisé à partir d'informations trouvées sur le livre « Les secrets de l'astrophoto » de Thierry Legault, le sit[e https://nicolascroce.com/](https://nicolascroce.com/) , la formation suivie à Mauroux en 2020 ainsi que celle sur la photographie panoramique de Maxime Oudoux et mes nombreuses autres recherches sur Internet.*